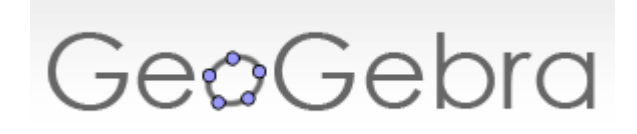

## **1. Ouvrir la fenêtre 3D**

Lorsque vous le lancez, vous devez aller dans Affichage et cliquer sur Graphique 3D pour faire apparaître la fenêtre spécifique :

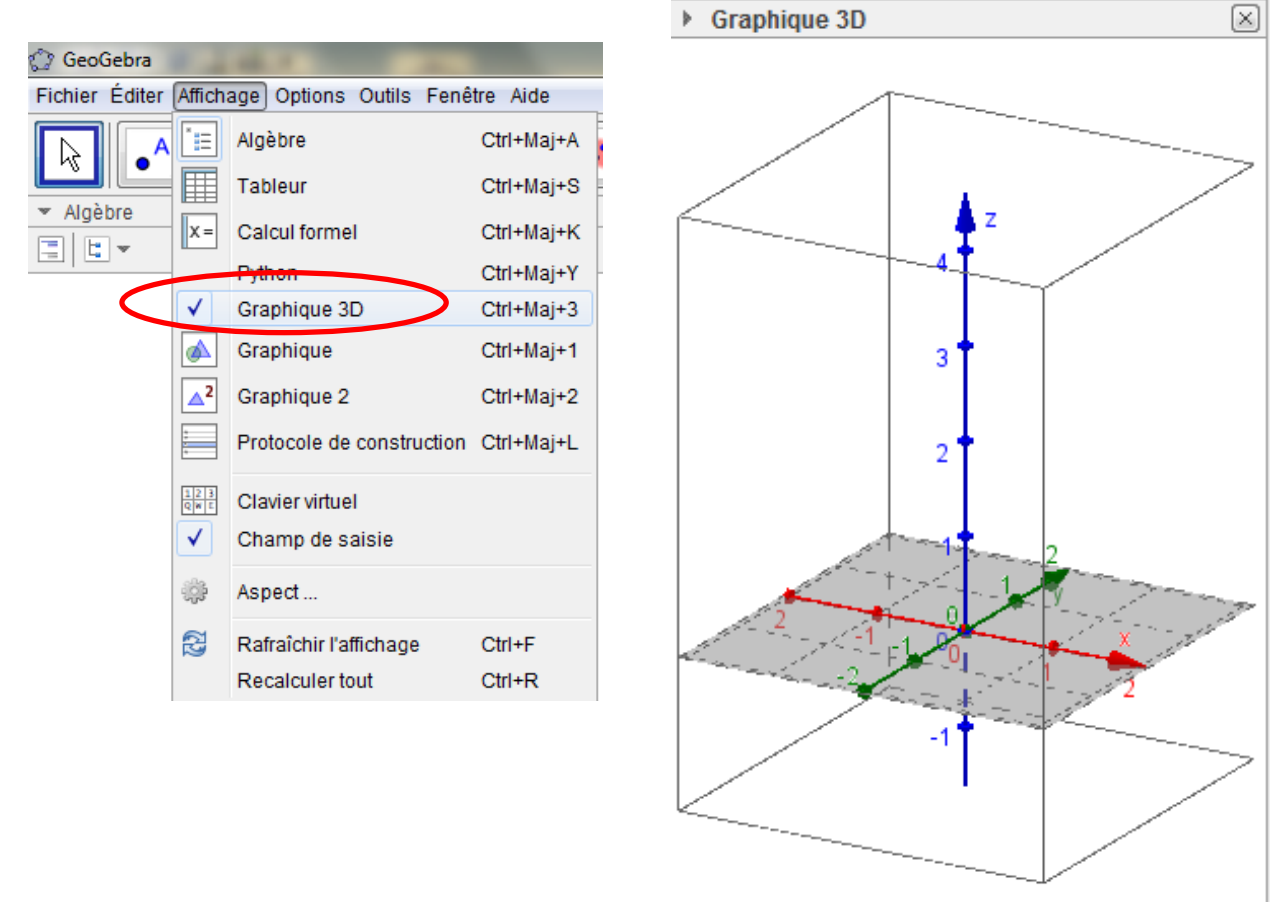

Pour alléger l'affichage vous pouvez fermer la fenêtre 2D (au milieu) en cliquant sur la croix correspondante.

# **2. Les barres d'outils 3D**

 $\triangleright$  En cliquant dans la fenêtre 3D vous allez faire apparaître en haut une nouvelle barre d'outils. Certains sont identiques à ceux que vous connaissez sur la 2D (mais avec moins d'options lorsqu'on déroule les menus), d'autres sont nouveaux :

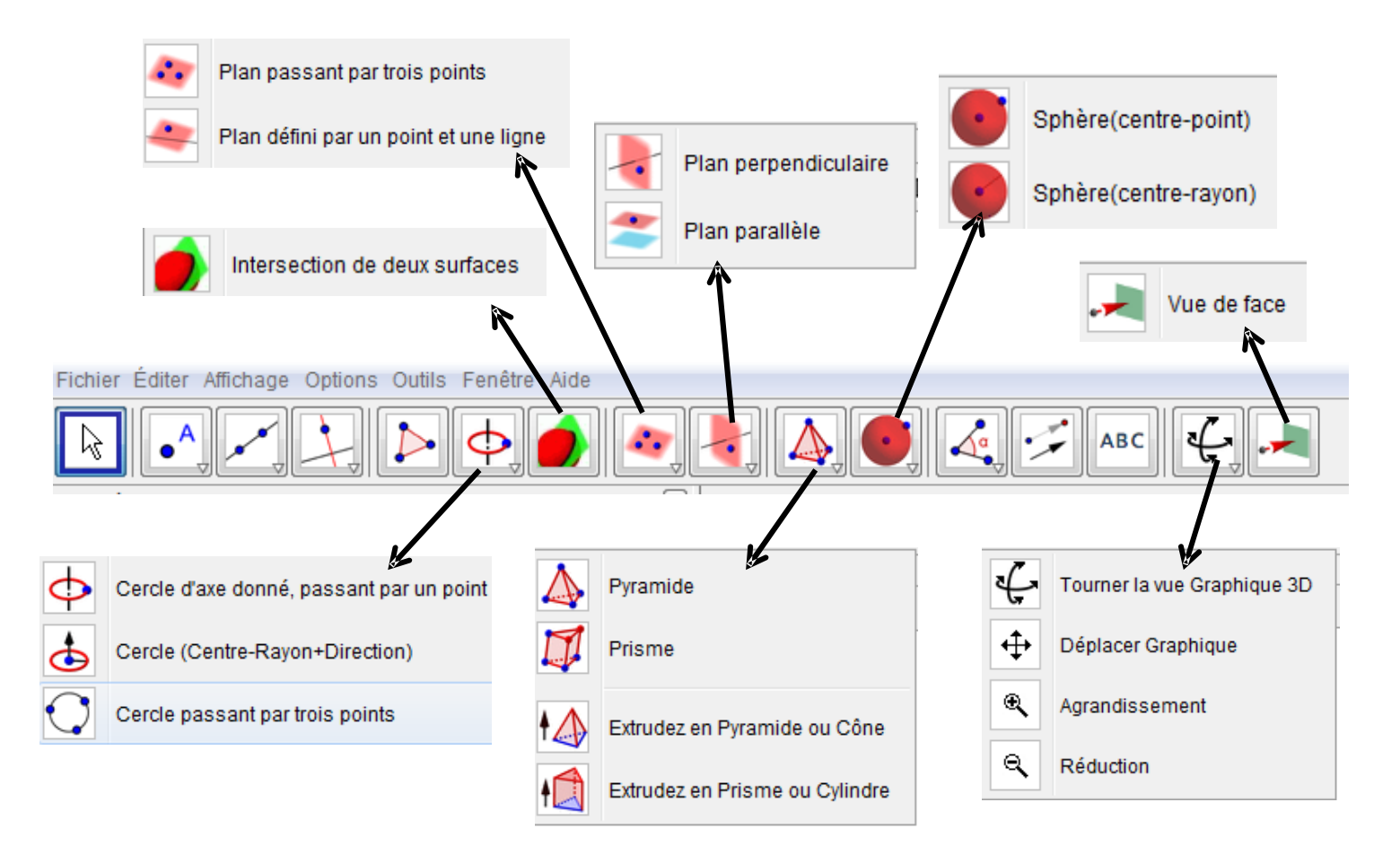

 $\triangleright$  En cliquant sur la flèche à côté de Graphique 3D, vous obtiendrez une autre barre :

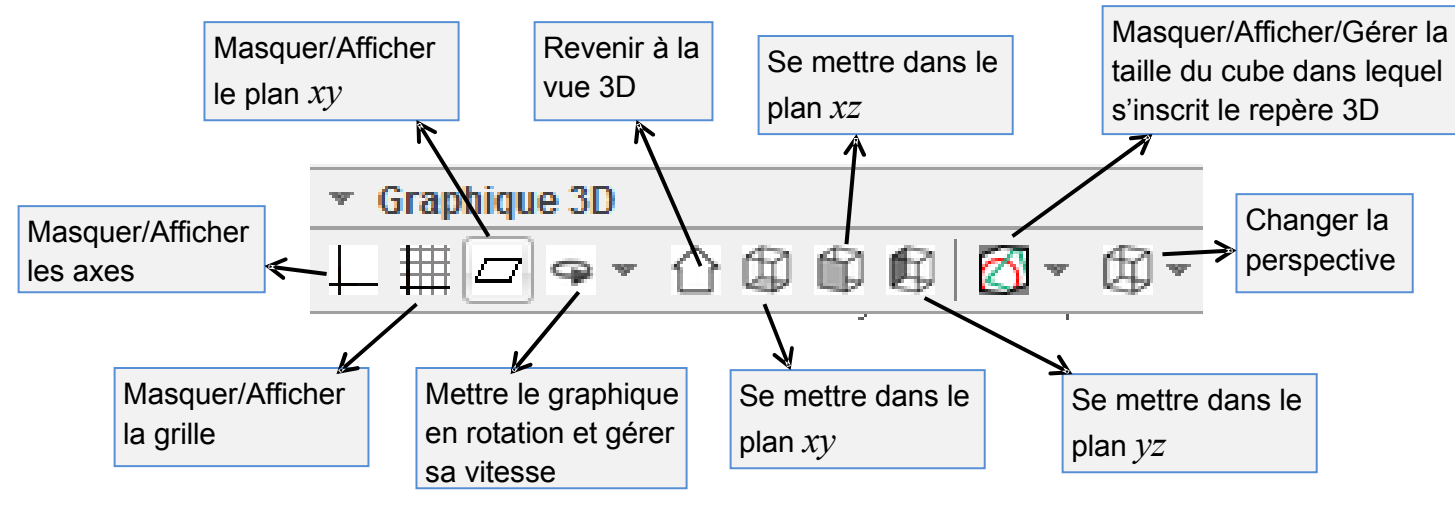

## **3. Quelques astuces**

#### **Les points**

Vous pouvez placer un point directement dans le repère et le déplacer.

Le premier clic permet un déplacement parallèle au plan  $xy \rightarrow 0$ , un second clic sur le

point permet un déplacement suivant l'axe *z*

Vous pouvez aussi saisir directement les coordonnées du point dans la barre de saisie, exemple : A=(1.5,3,2.5)

*Remarque :* tous les points du plan *xy* apparaissent automatiquement dans la fenêtre 2D et vice versa.

#### **Les pavés** : exemple : tapez h=2 dans la zone de saisie.

Placez un point A, puis tapez dans la barre de saisie B=(8,0,0)+A, puis C=(0,4,0)+B et D=vecteur[B,A]+C. Pour terminer, reliez les points avec l'outil  $\mathbb{L}$ Choisissez ensuite  $\|\cdot\|$ . Cliquez sur votre rectangle et entrez la hauteur h=2. Le pavé est créé. Vous pouvez le déplacer en déplaçant le point A, changez sa hauteur en déplaçant la face supérieure, changez la couleur d'une face ou d'une arête en cliquant dessus ce qui fait apparaître les outils suivants : Graphique 3D  $\overline{\mathbf{v}}$ 

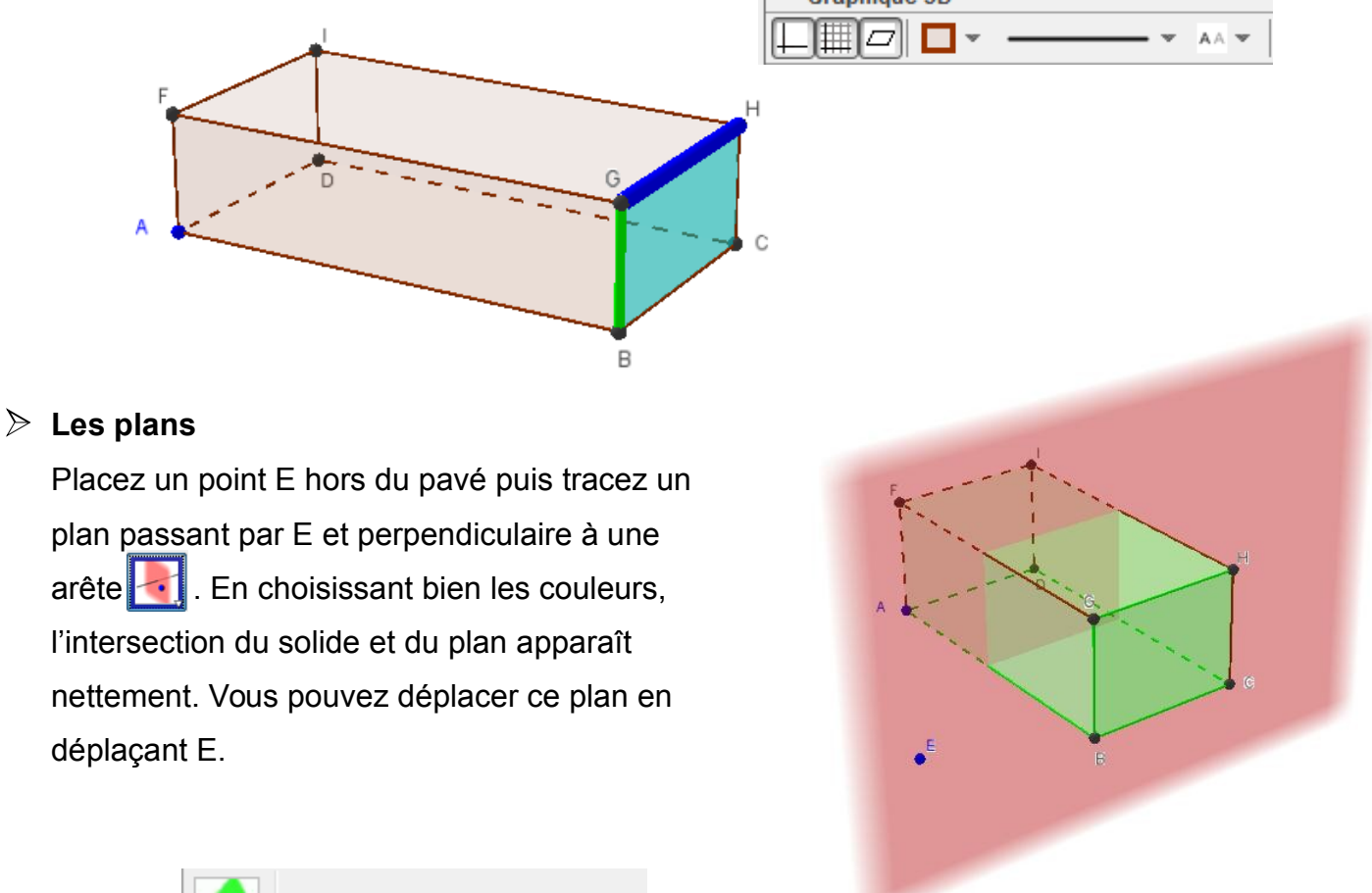

#### **L'outil**

Intersection de deux surfaces

Vous devez **cliquer précisément à l'intersection** des deux surfaces pour que l'outil la marque

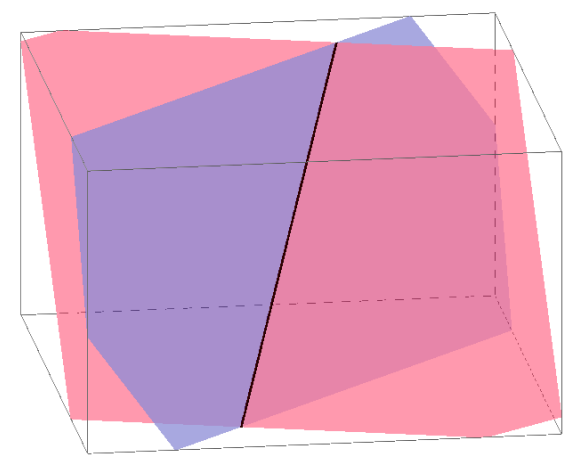

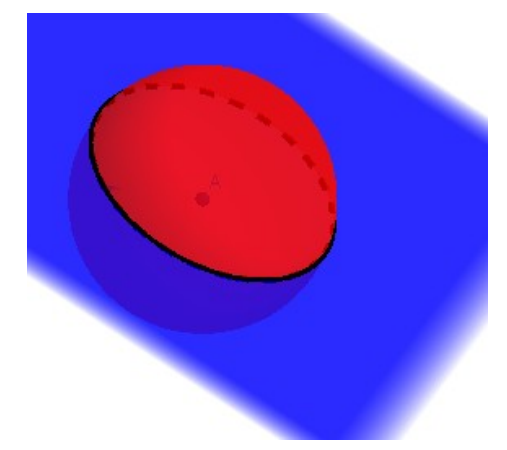

### **Les fonctions 3D**

Vous pouvez tracer des fonctions du type  $f(x,y) = \sin x + \sin y$ 

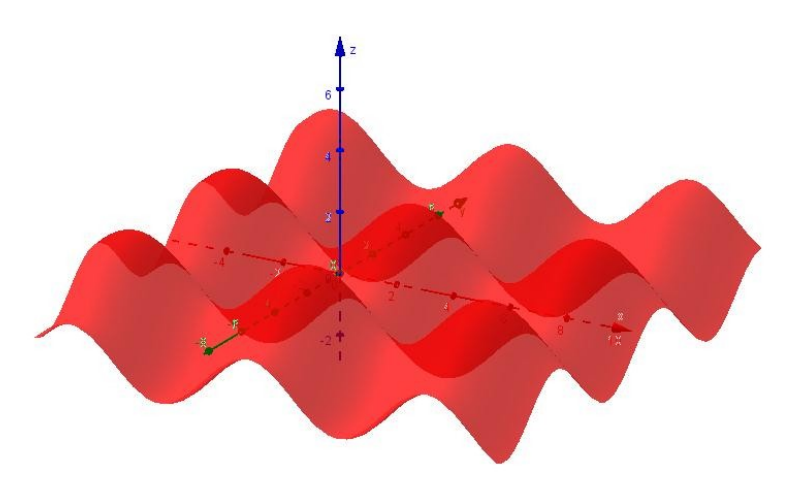

### **Les curseurs**

#### *Ils n'apparaissent pas dans la zone 3D.*

Vous pouvez les définir dans la fenêtre 2D, vous en servir en 3D et le faire varier manuellement.

Ou vous pouvez taper par exemple a=3 dans la zone de saisie, puis aller dans les propriétés de l'objet (par un clic droit) et remplir l'onglet curseur, puis vous devrez animer le curseur pour qu'il varie tout seul puisqu'il n'apparaîtra nulle part.

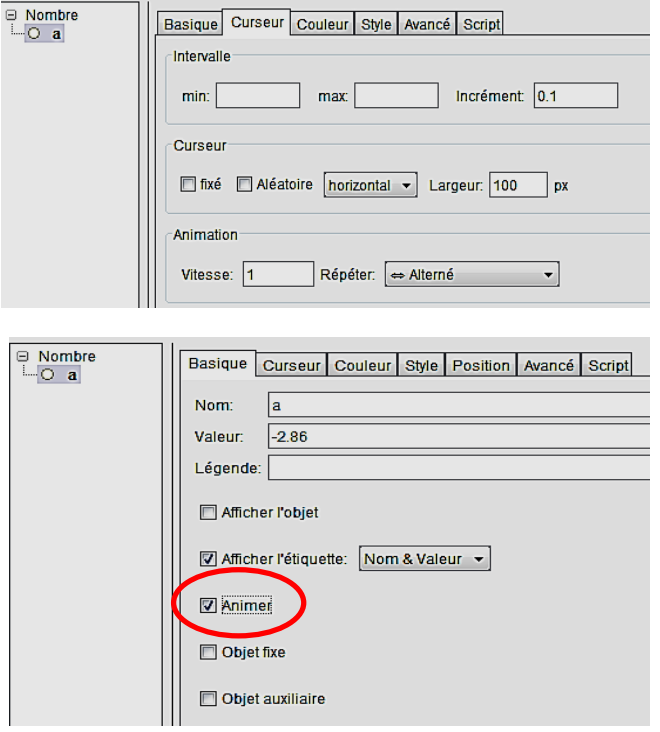